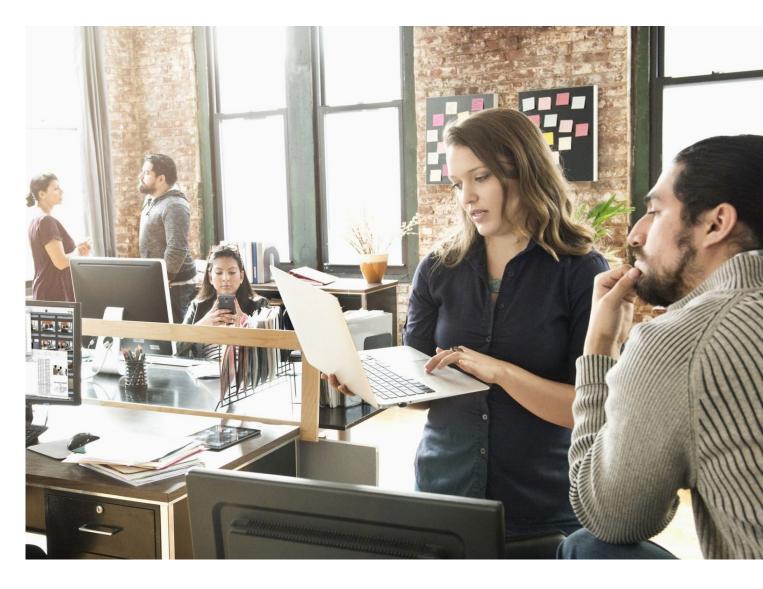

## **Campaign Targeter**

How to map and book an Unaddressed Mail campaign for federal or state electorates and local government areas.

# A guide for Federal or State Election Candidates and Local Government.

Campaign Targeter is an online mapping tool that can help you plan and map Unaddressed Mail campaigns during an election, or communicate with residents about issues impacting their local area.

Once you've mapped your campaign and downloaded the booking files, you then email them to the Unaddressed Mail team to book your campaign. This document outlines the steps required to register for Campaign Targeter, map an electorate or local government area and book an Unaddressed Mail campaign.

Campaign Targeter and Unaddressed Mail support mapping and delivery to lower house seats for federal and state electorates as well as council/local government areas.\* There are other options within Campaign Targeter such as mapping to suburbs or drawing your own boundary.

For more information go to www.campaigntargeter.com.au

\* Whilst boundary sets for upper house seats and local government wards are not provided, they may be drawn or uploaded. This will then enable you to select mail rounds that best fit the area to book your Unaddressed Mail campaign. To find out more about this please contact ctsupport@auspost.com.au

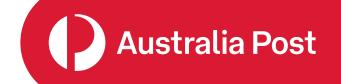

### Log in or register

## Instructions on how to register.

If you're registering for the first time, you will be sent a confirmation email that will request details of the organisation or agency that you will represent when using Campaign Targeter.

The business name and ABN are mandatory fields. If you (or the person you are representing) is a political candidate that doesn't have one, you can send the following details to ctsupport@auspost.com.au and we will set up your registration:

- · Candidate's name
- Address
- · Contact phone number
- User name (this will be yours if you are creating the campaigns)
- · Email address
- Contact phone.

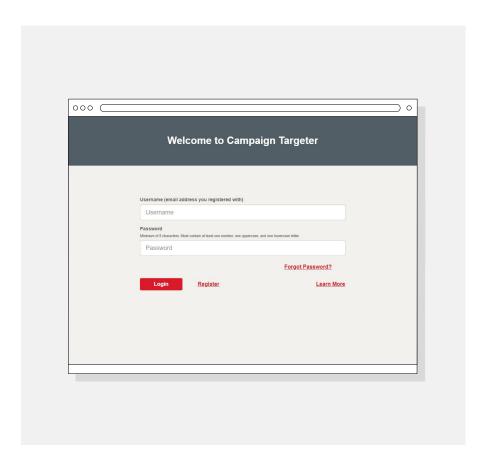

### Creating a new campaign

Once you've logged in, select 'Campaigns' and then 'Create New Campaign'.

- Give your campaign a name.
- The Campaign Description is optional.
- Then enter and select a suburb or postcode that is within the target area of your campaign.
- In this example we are mapping the federal electorate of Macnamara, so we have entered St Kilda and selected, St Kilda, VIC, 3182 from the drop down.
- A dropped pin will mark this location on the map that appears in the next screen.
- Click 'Map it'.

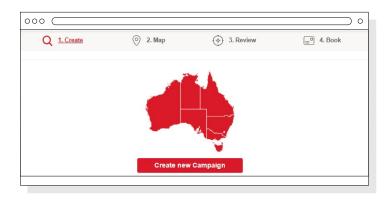

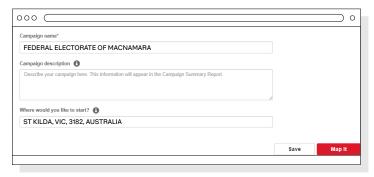

### Creating a new campaign continued ...

1

Under 'Catchments' choose:

- 'Use reference layer' for the catchment method.
- Then in the 'Select reference layer' field, choose the appropriate boundary set:
  - Local government areas
  - State electoral divisions
  - Federal electoral divisions.

2

- At the top of the map you will see a text box with the start location you entered on the previous page and beside it the symbol Add.
- Click Add. The border for the electorate your starting location is within will then be highlighted in red and you will see the electorate name for your campaign appear under 'Catchment Locations' in the side menu.

3

Select 'Map it'.

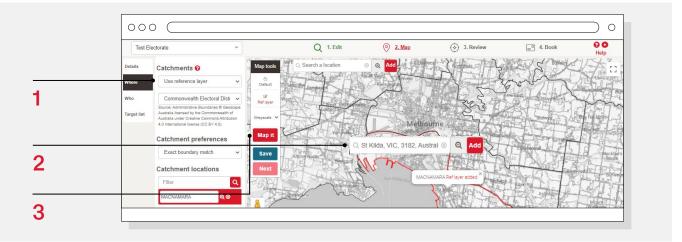

#### 4

- Purple shading will appear which indicates where your campaign will be delivered.
- The summary table shows the type and number of delivery points.
- Delivery to 'No Junk Mail' addresses is also indicated and is only available for articles that are deemed to be Community Notices.<sup>1</sup>
- Pricing is set to a default and can be changed by ticking 'Use own unit price' and entering the value.
- Any delivery point types that are not required can be deselected by unticking the boxes. e.g. if you do not want Business delivery points or Counter Service – untick these boxes.
- Once you are happy with your campaign select 'Save'.
  - Then select 'Next'.

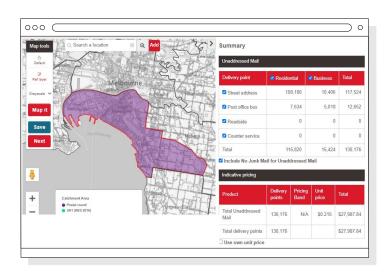

Proceed to next step

1 For community notices only. 'Community notices' means articles lodged by, or under the authority of, local, state or federal governments or their agencies, political organisations, religious or educational institutions, or charitable bodies [including benevolent and welfare societies].

# Finalising your campaign

1

You are now at the stage of reviewing and finalising your campaign.

 Under 'Campaign summary report' select 'View/Print'.

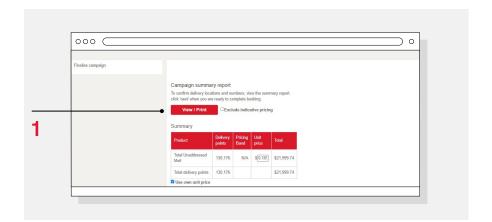

2

A summary report will appear on the bottom left of the screen as a downloaded PDF.

 Once you have viewed this and you are happy with your campaign details select 'Next'.

The PDF is the campaign summary and mapped area.

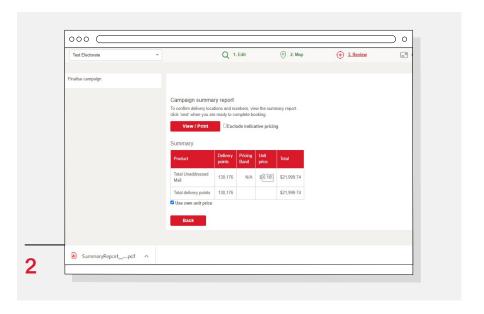

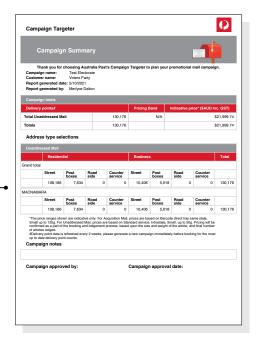

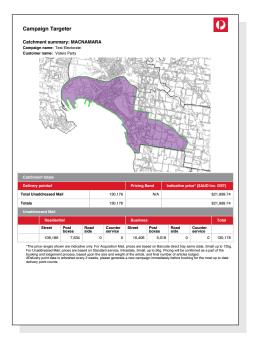

### **Booking your campaign**

1

Follow steps 1-3 under Unaddressed Mail:

Click this symbol to download the Unaddressed Mail Locations file and it will appear on the bottom left of screen.

2

Download, then complete and save the 'Unaddressed Mail Campaign Targeter Booking Request' form.

3

Select either a Standard or Premium Booking and then click on ...

- · An email window should open.
  - If an email window does not open go to your email application and compose an email to the address that appeared when you selected Standard or Premium Booking.
- Then follow the instructions below:
  - Attach the Booking Request Form and the Unaddressed Mail Locations File to the email.
  - You can also attach your Summary Report but this is not essential.
  - Then send the email.
- You will receive an auto response email advising your request has been received.
- Within 3 business days you will receive another email confirming your booking.
- This confirmation will include important information about preparing and lodging your Unaddressed Mail articles.

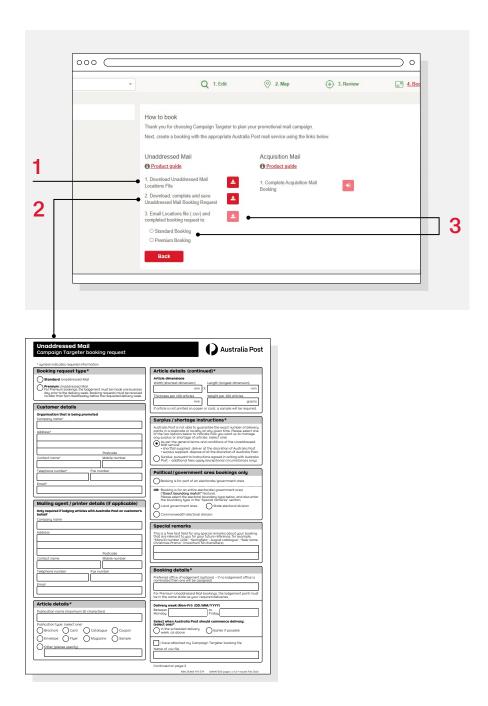

### For further information:

- · contact your Account Manager
- · email ctsupport@auspost.com.au
- or visit auspost.com.au/campaigntargeter

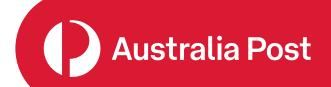